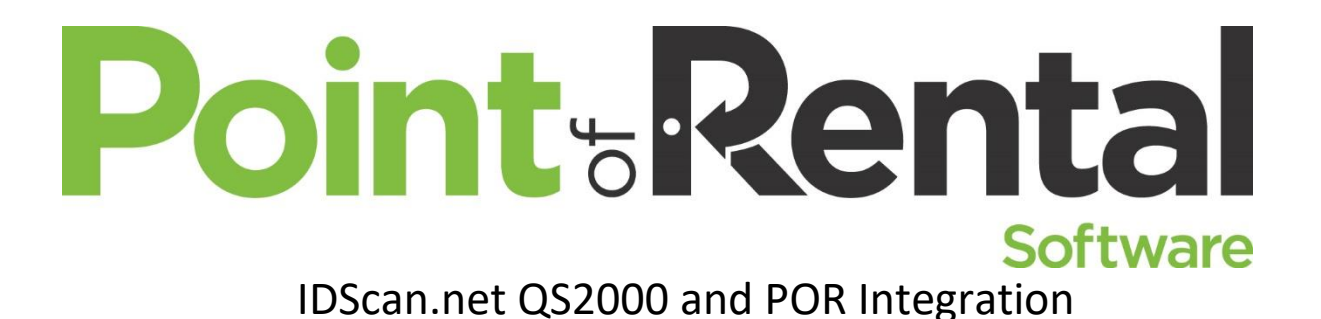

# Introduction:

WizzForms by IDScan.net works like your OCR SetScan software. Both will create an image and a text file from a scanned license and import the license information into Point of Rental. The WizzForm software is also installed on the local computer that is it plugged into like the OCR scanners used previously.

There are significant differences that both the end users and technicians will appreciate when it comes to WizzForms. To start, WizzForms does not require calibration, nor does it have any moving parts. This means less downtime and headaches when scanning ID.

#### **All installations will need to be completed on the local computer the scanner is plugged into. Do not install on the POR server.**

**Registration:** IDScan.net Software for the QS2000 will require registration with your license key. If you purchase your scanner through IDScan they will email the license key to you. If you're getting your scanner via a third-party vendor, you may be required to purchase a license from IDScan.net

### Installation:

1. To start please download and install the Wizzforms Software from IDScan.net.

Download WizzForms software[: WizzForms Downloads and Manuals](https://idscan.net/downloadsmanuals/)

a. Run the WizzForms Installer.

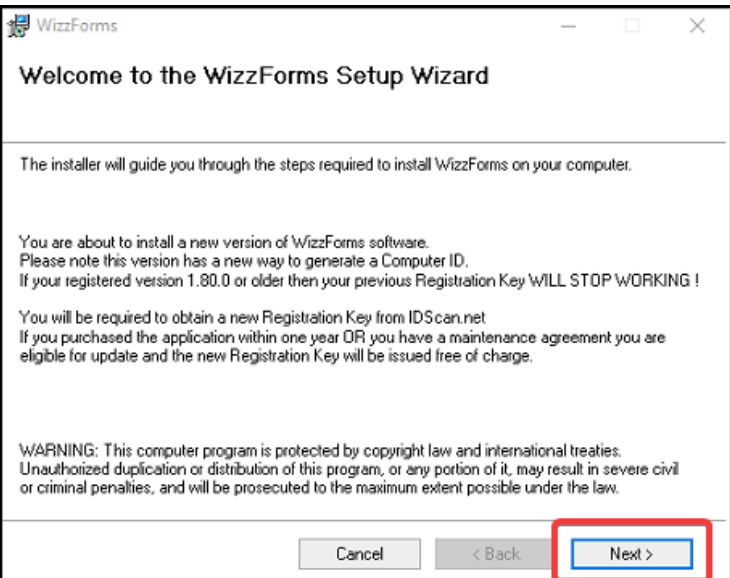

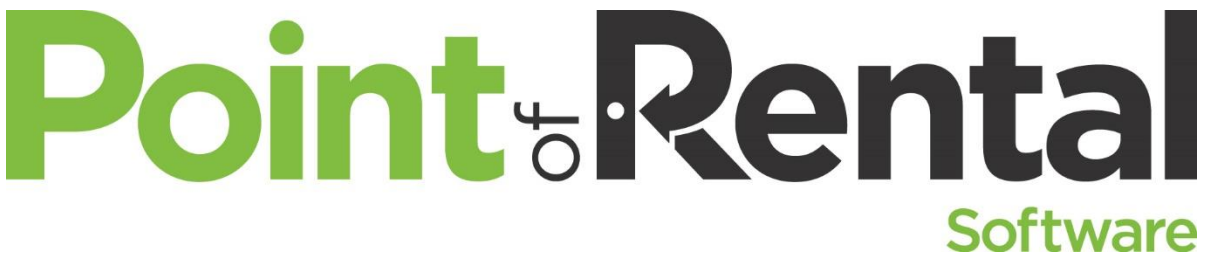

b. On the next screen make sure the settings match the image below (default settings). Click Next.

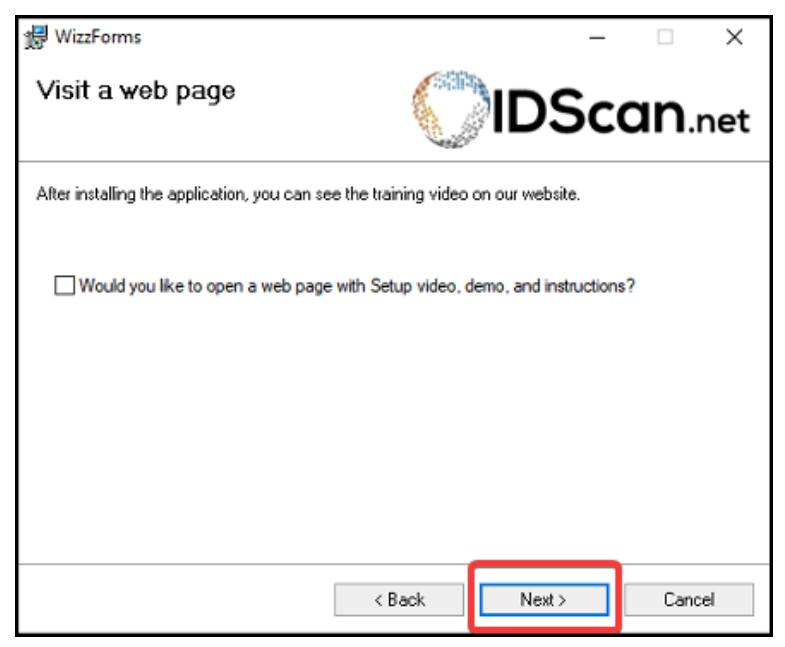

c. On the next screen, make sure the box is unchecked. Click Next.

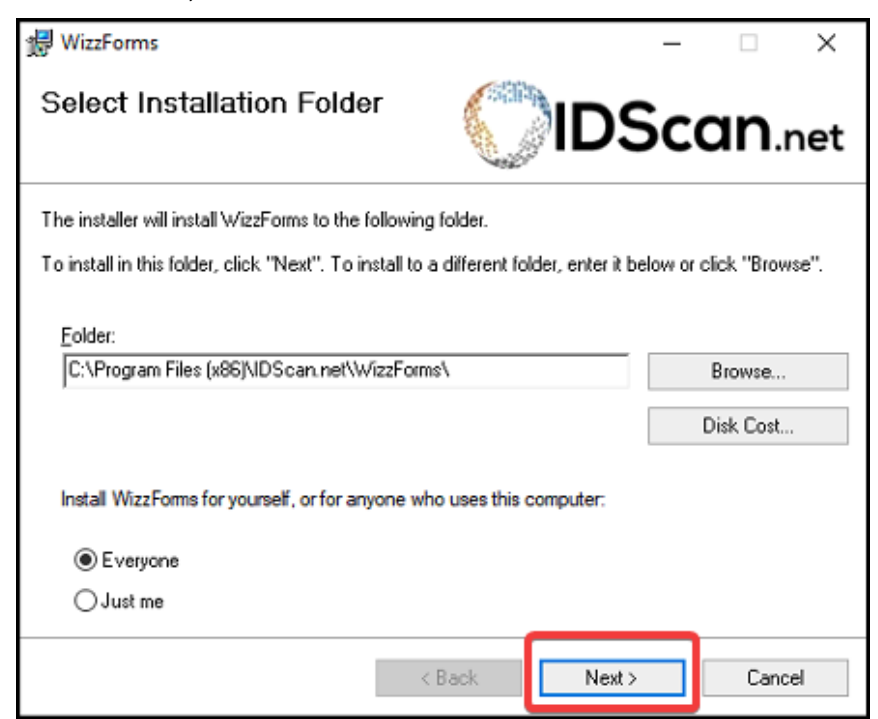

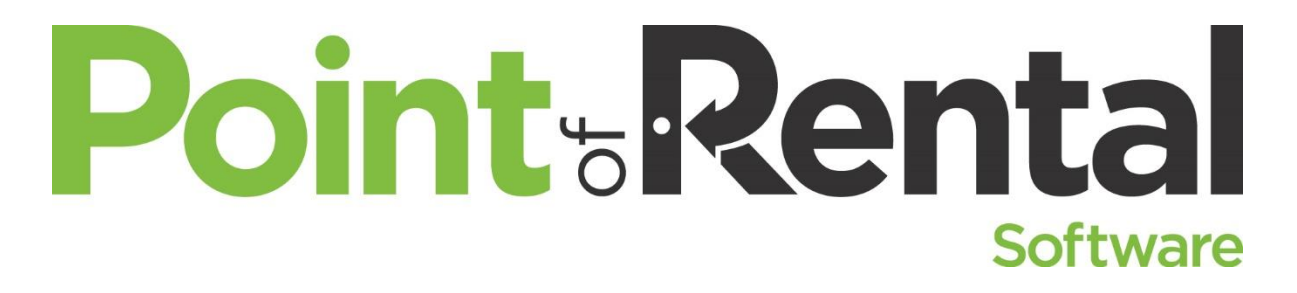

d. Click next.

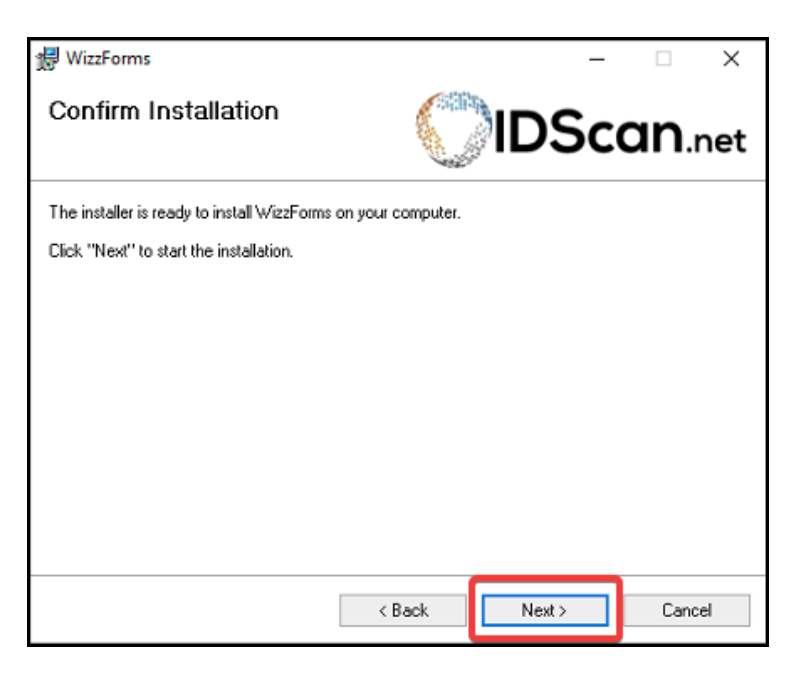

e. Wait for the wizard to finish.

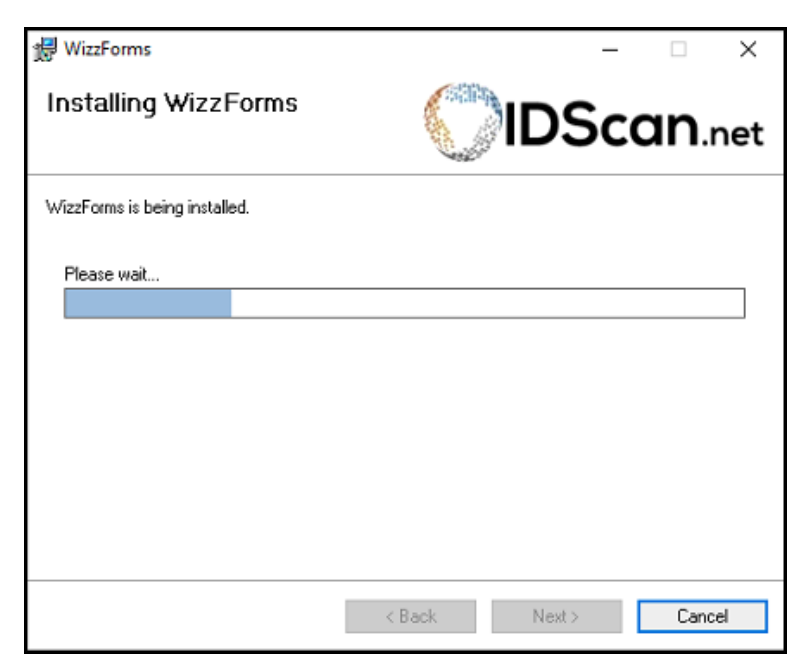

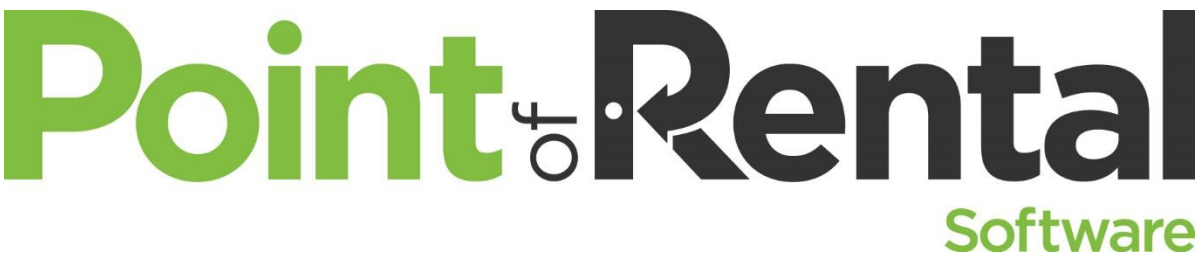

f. With the installation complete, click Close.

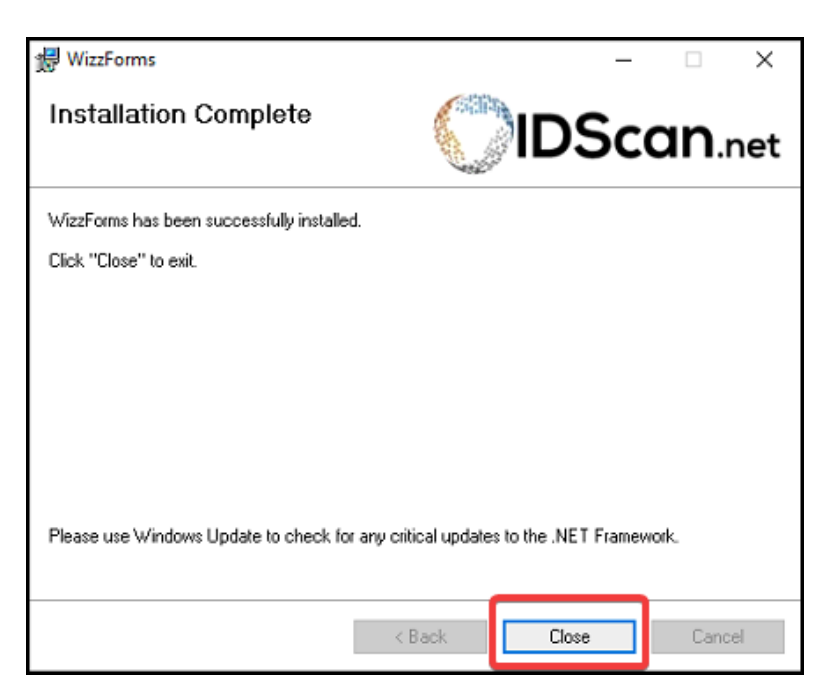

- 2. Go to [PORHelp.com](https://www.point-of-rental.com/por-helpdesk/)
- 3. Download **POR WizzForms Installer**. (This will integrate Wizzforms with POR.)
- 4. **\*Important\*** Right-click the POR\_IDScan-v2.exe in the Downloads folder then select "Run as Administrator" **\*Important\***

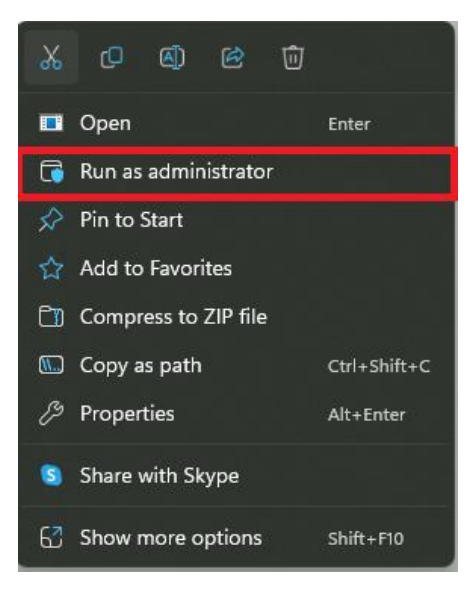

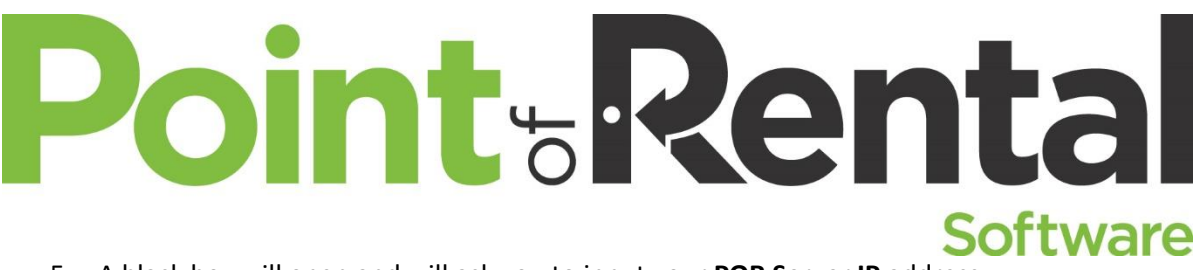

5. A black box will open and will ask you to input your **POR Server IP** address.

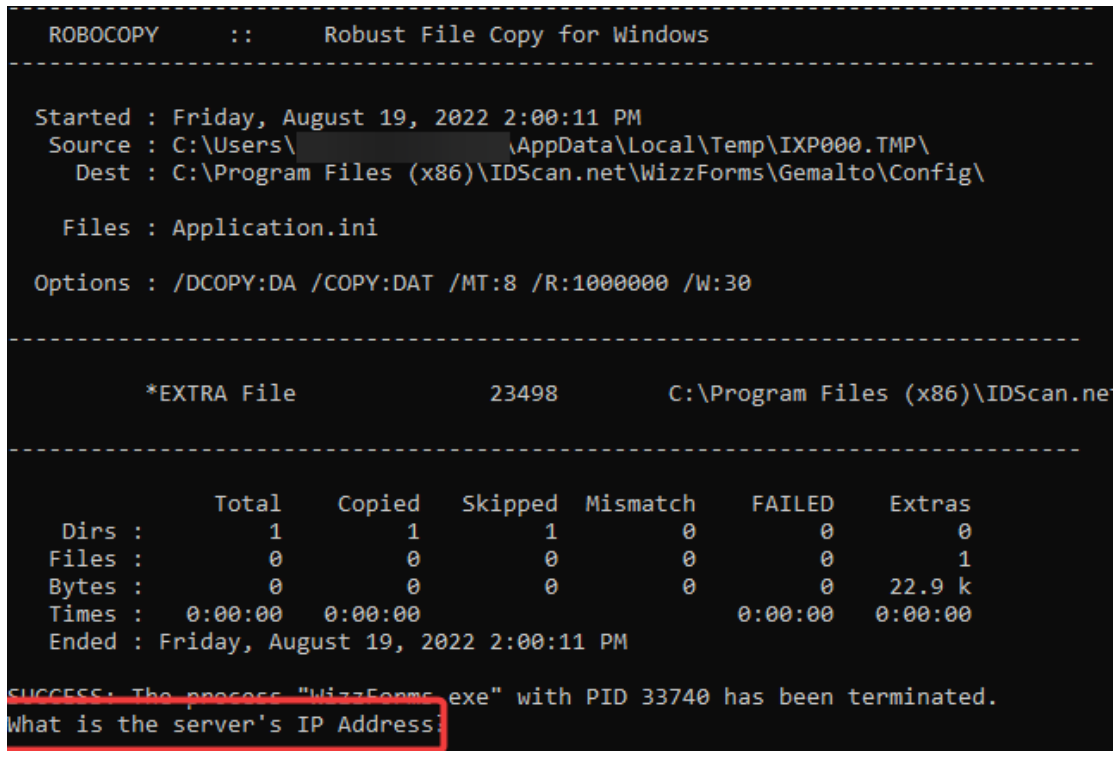

6. Next, it will ask you to name the file the scanner will create.

Note: The name will be used later in POR's Scanner Setting. Name examples are "PC1, Str1PC1"

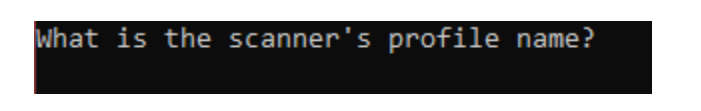

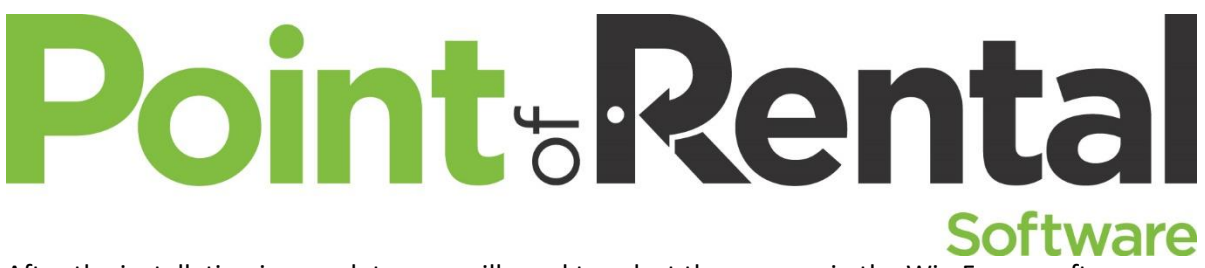

After the installation is complete, you will need to select the scanner in the WizzForms software

7. Open the WizzForms Setting by right-clicking the " **^** "at the bottom right of your screen then select the Wizzform Icon shown in the picture below.

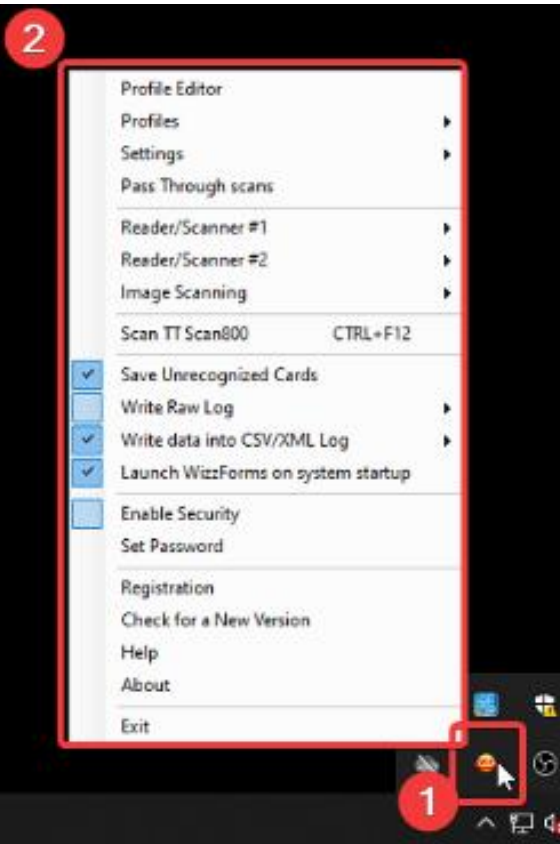

8. Hover over "**Image Scanning**" and select "**Page Reader Settings**" in the new window.

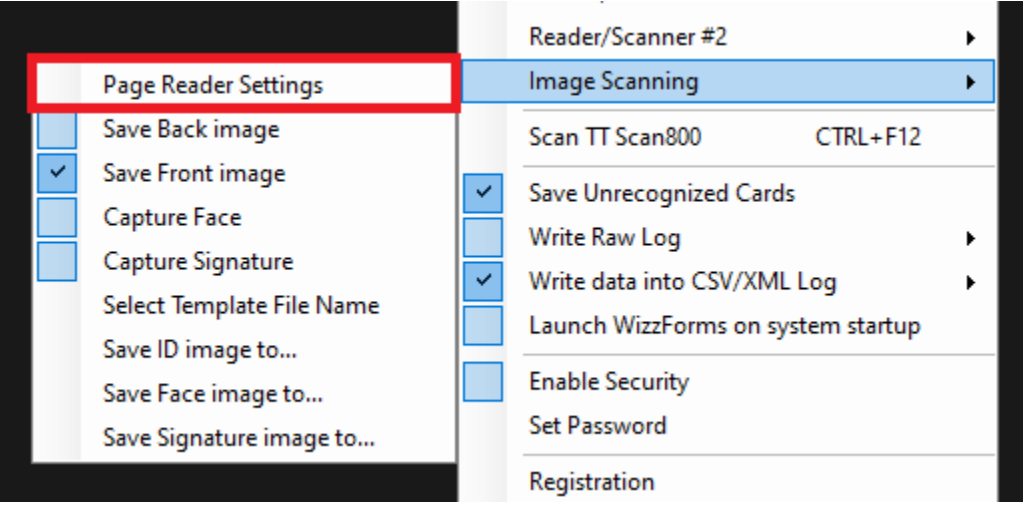

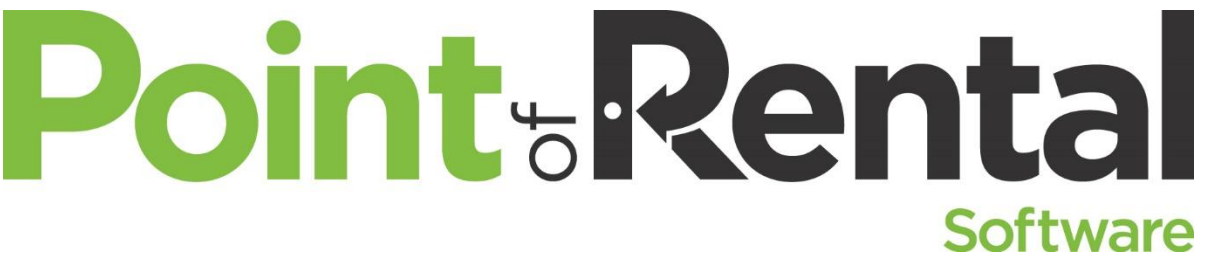

9. The Page Reader window will open, select the drop-down menu at the top and select the SN of the scanner. There should be only one option available.

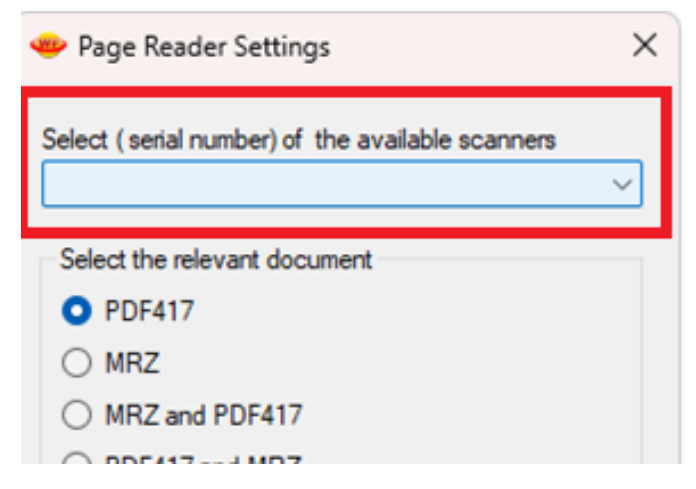

Note: If there is not an option available in the drop-down menu, verify the scanner is plugged into the computer. If it is plugged in, unplug and plug it back in.

# Configuring POR to read the 2 files

10. In POR you must point the print profile to the correct location just as we did for the Scanshell 800R. From the Program Menu > Counter System > Tools > Print Setup and configure the Scan filename and OCR filename. Click OK when finished.

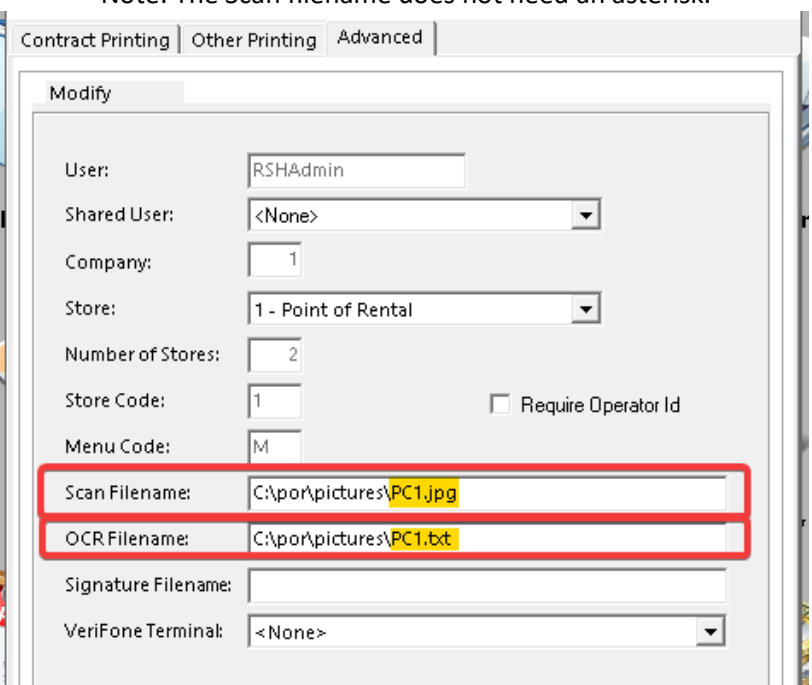

Note: The Scan filename does not need an asterisk.

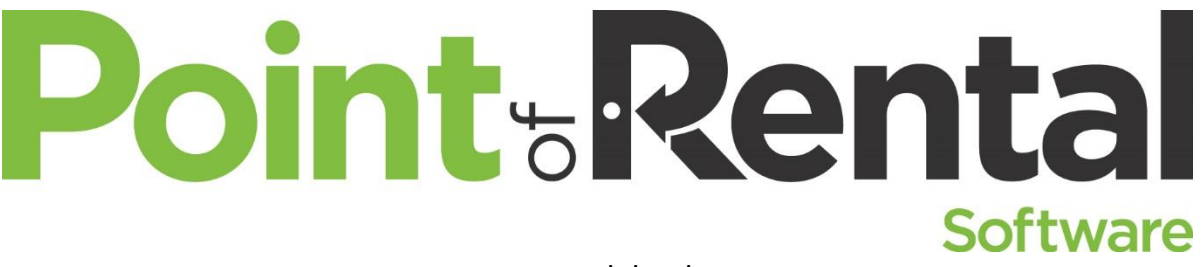

# Troubleshooting

- 1. Scanner going to sleep and not waking up.
	- a. Open Control Panel\All Control Panel Items\Power Options\Edit Plan Settings.

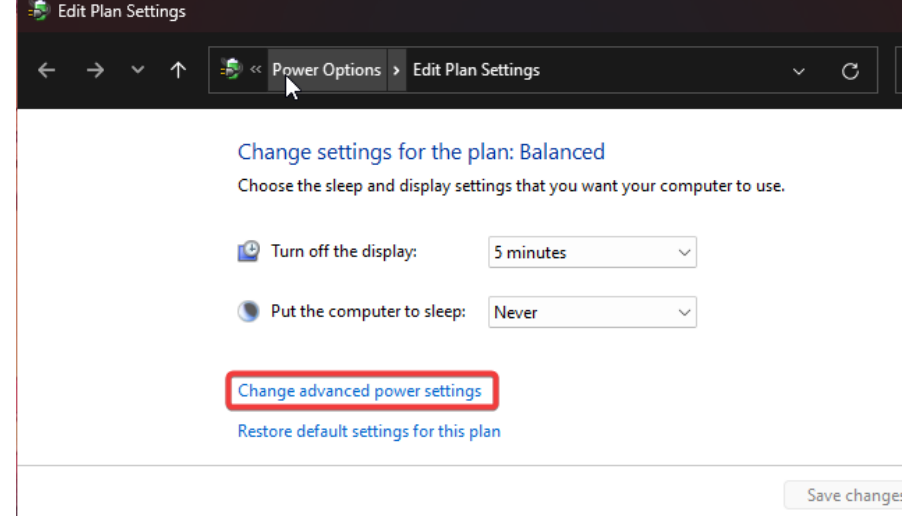

- b. Select "Change Advanced Power Settings"
- c. Drop down USB Settings.
- d. Set USB Selective Suspend Setting to Disable.

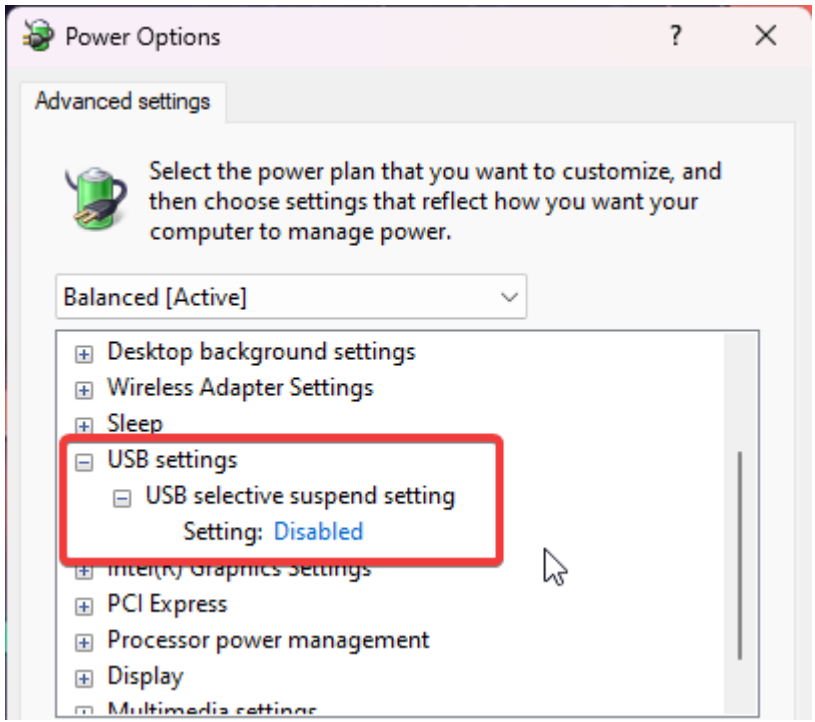

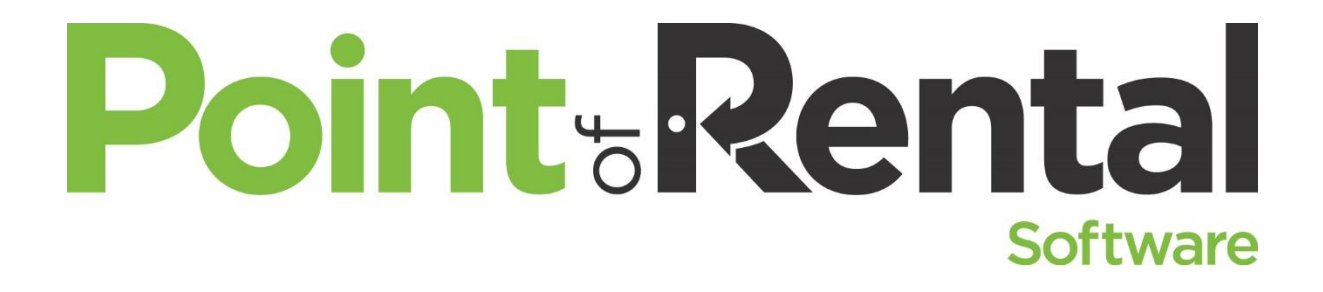